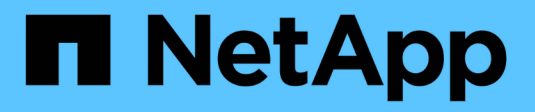

# **Tarjetas de expansión SAS**

E-Series Systems

NetApp March 22, 2024

This PDF was generated from https://docs.netapp.com/es-es/e-series/maintenance-ef600/sas-overviewsupertask-concept.html on March 22, 2024. Always check docs.netapp.com for the latest.

# **Tabla de contenidos**

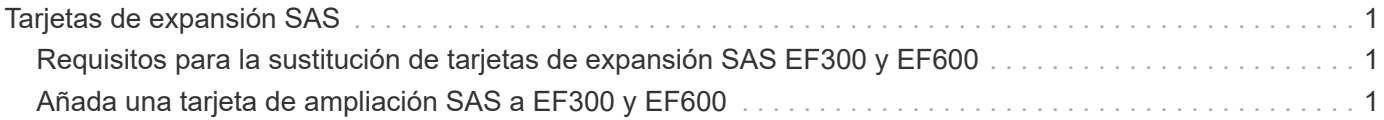

# <span id="page-2-0"></span>**Tarjetas de expansión SAS**

# <span id="page-2-1"></span>**Requisitos para la sustitución de tarjetas de expansión SAS EF300 y EF600**

Si planea añadir una tarjeta de expansión SAS a un EF300 o EF600, revise los siguientes requisitos.

- Debe seguir el ["Instalar y configurar sistemas de almacenamiento EF300 y EF600"](https://docs.netapp.com/es-es/e-series/install-hw-ef600/index.html) para configurar la controladora.
- Debe actualizar el firmware a la versión más reciente. Para actualizar el firmware, siga las instrucciones de ["Actualizar el sistema operativo SANtricity".](https://docs.netapp.com/es-es/e-series/upgrade-santricity/index.html)
- Debe programar una ventana de mantenimiento de tiempo de inactividad para este procedimiento. No es posible acceder a los datos en la cabina de almacenamiento hasta que este procedimiento se complete correctamente.
- Debe realizar esta tarea con ambos contenedores de la controladora.
- Tiene una muñequera ESD o ha tomado otras precauciones antiestáticas.
- Tiene un destornillador Phillips del número 1.
- Tiene etiquetas para identificar cada cable conectado al compartimento de controladoras.
- Tiene una estación de gestión con un explorador que puede acceder a System Manager de SANtricity para la controladora. (Para abrir la interfaz de System Manager, apunte el explorador al nombre de dominio o la dirección IP de la controladora.)
- Las controladoras EF300 pueden tener una tarjeta de expansión SAS instalada en el puerto 1 para permitir la ampliación de la bandeja de unidades.
- Para cablear la expansión SAS, consulte ["Cableado de hardware E-Series"](https://docs.netapp.com/es-es/e-series/install-hw-cabling/index.html) si desea obtener instrucciones.

# <span id="page-2-2"></span>**Añada una tarjeta de ampliación SAS a EF300 y EF600**

Es posible añadir una tarjeta de expansión SAS a una controladora EF300 o EF600 para permitir la ampliación del soporte de unidades.

#### **Acerca de esta tarea**

Cuando añada una tarjeta de expansión SAS, debe apagar la cabina de almacenamiento, instalar la nueva tarjeta de expansión SAS y volver a aplicar la alimentación.

#### **Antes de empezar**

- Revisar ["Requisitos para la sustitución de tarjetas de expansión SAS EF300 y EF600".](#page-2-1)
- Debe programar una ventana de mantenimiento de tiempo de inactividad para este procedimiento. No es posible acceder a los datos en la cabina de almacenamiento hasta que este procedimiento se complete correctamente.

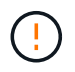

Este procedimiento debe realizarse con ambos contenedores de la controladora. Las configuraciones de la controladora HIC deben coincidir exactamente.

• Asegúrese de tener lo siguiente:

- Una tarjeta de ampliación SAS que es compatible con la controladora.
- Una muñequera ESD, o usted ha tomado otras precauciones antiestáticas.
- Un área de trabajo plana y estática libre.
- Un destornillador Phillips número 1.
- Las etiquetas para identificar cada cable que está conectado al compartimento de controladoras.
- Una estación de gestión con un explorador que puede acceder a System Manager de SANtricity para la controladora. (Para abrir la interfaz de System Manager, apunte el explorador al nombre de dominio o la dirección IP de la controladora.)

## **Paso 1: Coloque la bandeja de controladoras en estado sin conexión**

Coloque la bandeja de controladoras en estado sin conexión para que pueda añadir la tarjeta de expansión SAS de forma segura.

#### **Pasos**

1. En la página Inicio de SANtricity System Manager, asegúrese de que la cabina de almacenamiento tenga el estado Optimal.

Si el estado no es óptimo, use Recovery Guru o póngase en contacto con el soporte técnico para resolver el problema. No continúe con este procedimiento.

2. Realice un backup de la base de datos de configuración de la cabina de almacenamiento con SANtricity System Manager.

Si se produce un problema al quitar una controladora, puede usar el archivo guardado para restaurar la configuración. El sistema guardará el estado actual de la base de datos de configuración RAID, que incluye todos los datos de los grupos de volúmenes y pools de discos en la controladora.

- De System Manager:
	- i. Seleccione menú:Soporte[Centro de soporte > Diagnóstico].
	- ii. Seleccione **recopilar datos de configuración**.
	- iii. Haga clic en **recoger**.

El archivo se guarda en la carpeta de descargas del explorador con el nombre **configurationData- <arrayName>-<dateTime>.7z**.

- 3. Asegúrese de que no se producen operaciones de I/o entre la cabina de almacenamiento y todos los hosts conectados. Por ejemplo, puede realizar estos pasos:
	- Detenga todos los procesos que implican las LUN asignadas del almacenamiento a los hosts.
	- Asegúrese de que no hay aplicaciones que escriban datos en ninguna LUN asignada del almacenamiento a los hosts.
	- Desmonte todos los sistemas de archivos asociados con volúmenes en la cabina.

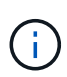

Los pasos exactos para detener las operaciones de I/o del host dependen del sistema operativo del host y de la configuración, que están más allá del alcance de estas instrucciones. Si no está seguro de cómo detener las operaciones de I/o del host en el entorno, considere apagar el host.

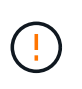

**Posible pérdida de datos** — Si continúa este procedimiento mientras se realizan operaciones de E/S, la aplicación host podría perder acceso a los datos porque no se puede acceder al almacenamiento.

4. Espere a que se escriban en las unidades todos los datos de la memoria caché.

El LED verde de caché activa de la parte posterior de cada controladora está encendido cuando los datos en caché deben escribirse en las unidades. Debe esperar a que se apague este LED.

- 5. En la página Inicio del Administrador del sistema de SANtricity, seleccione **Ver operaciones en curso**. Espere a que se completen todas las operaciones antes de continuar con el siguiente paso.
- 6. Apague la bandeja de controladoras.
	- a. Etiquete y desconecte ambos cables de alimentación de la bandeja de controladoras.
	- b. Espere a que se apagen todos los LED de la bandeja de controladoras.

## **Paso 2: Quite el contenedor de la controladora**

Quite el compartimento de controladoras para poder añadir la tarjeta de ampliación SAS nueva.

#### **Pasos**

- 1. Coloque una muñequera ESD o tome otras precauciones antiestáticas.
- 2. Etiquete cada cable conectado al compartimento de controladoras.
- 3. Desconecte todos los cables del compartimento de controladoras.

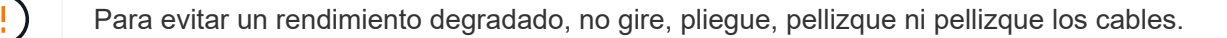

- 4. Confirme que el LED Cache Active de la parte posterior de la controladora está apagado.
- 5. Apriete las asas de cada lado de la controladora y tire hacia atrás hasta que se suelte de la bandeja.

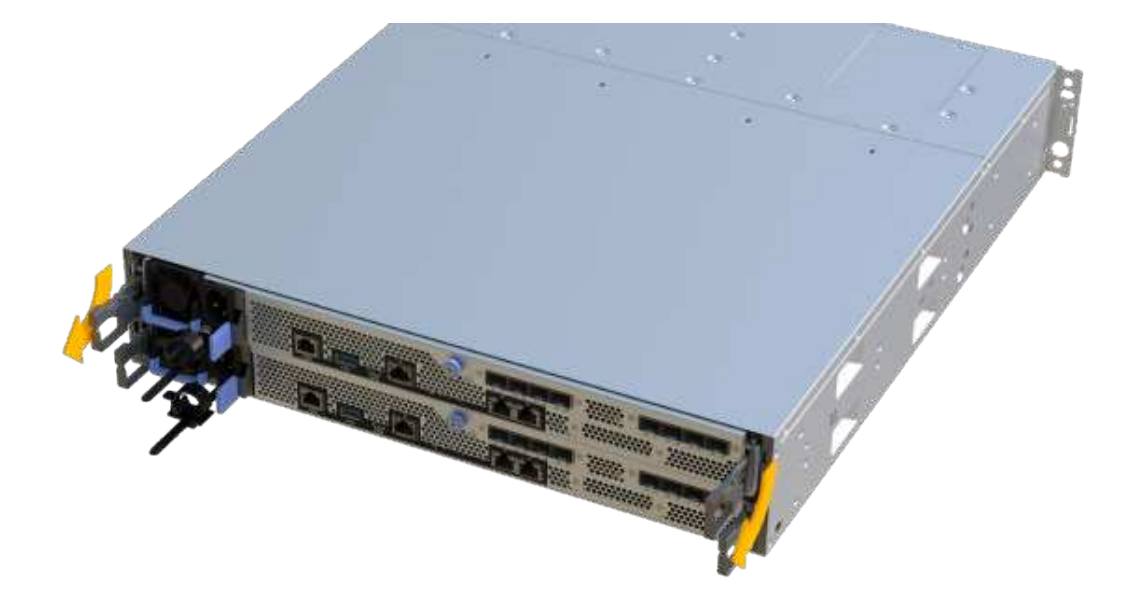

6. Con dos manos y las asas, deslice el compartimento de controladoras para sacarlo de la bandeja. Cuando la parte frontal del controlador esté libre del gabinete, utilice dos manos para extraerlo por completo.

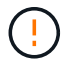

Utilice siempre dos manos para admitir el peso de un compartimento de controladoras.

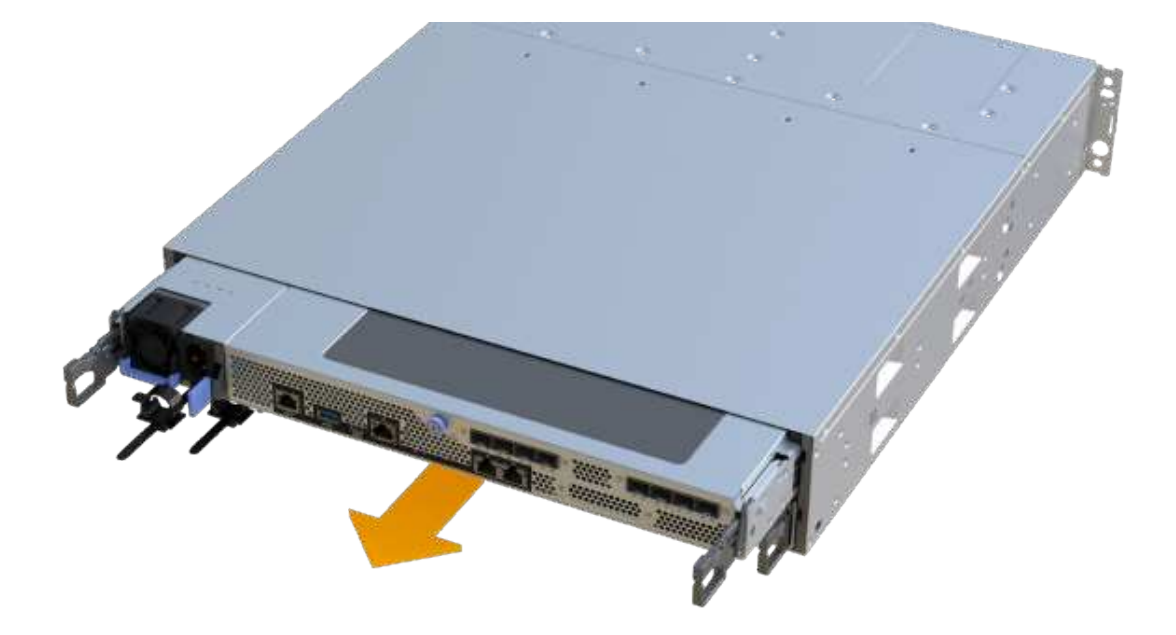

7. Coloque el contenedor del controlador sobre una superficie plana y libre de estática.

## **Paso 3: Añada la nueva tarjeta de expansión SAS**

Instale la tarjeta de expansión SAS para permitir la expansión de la bandeja de unidades.

#### **Pasos**

- 1. Retire la cubierta del contenedor del controlador desenroscando el tornillo de mariposa único y levantando la tapa para abrirla.
- 2. Confirme que el LED verde del interior del controlador está apagado.

Si este LED verde está encendido, el controlador sigue utilizando la batería. Debe esperar a que este LED se apague antes de quitar los componentes.

- 3. Con un destornillador Phillips del número 1, quite los dos tornillos que sujetan la placa frontal al compartimento del controlador y quite la placa frontal.
- 4. Alinee el tornillo de apriete manual único de la tarjeta de expansión SAS con el orificio correspondiente del controlador y alinee el conector de la parte inferior de la tarjeta de expansión con el conector de la interfaz de la tarjeta de expansión de la tarjeta controladora.

Tenga cuidado de no arañar ni golpear los componentes en la parte inferior de la tarjeta de expansión SAS o en la parte superior de la tarjeta controladora.

5. Baje con cuidado la tarjeta de expansión SAS y coloque el conector de la tarjeta de expansión presionando suavemente sobre la tarjeta de expansión.

6. Apriete a mano el tornillo de apriete manual de la tarjeta de expansión SAS.

No utilice un destornillador, o puede apretar los tornillos en exceso.

7. Con un destornillador Phillips del número 1, conecte la placa frontal que quitó del compartimento de la controladora original al nuevo compartimento de la controladora con los dos tornillos.

### **Paso 4: Vuelva a instalar el compartimento de controladoras**

Después de instalar la tarjeta de expansión SAS nueva, vuelva a instalar el compartimento de controladoras en la bandeja de controladoras.

#### **Pasos**

- 1. Baje la cubierta del receptáculo del controlador y fije el tornillo de apriete manual.
- 2. Al apretar las asas de las controladoras, deslice suavemente el compartimento de controladoras hasta llegar a la bandeja de controladoras.

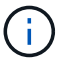

El controlador hace un clic audible cuando está instalado correctamente en el estante.

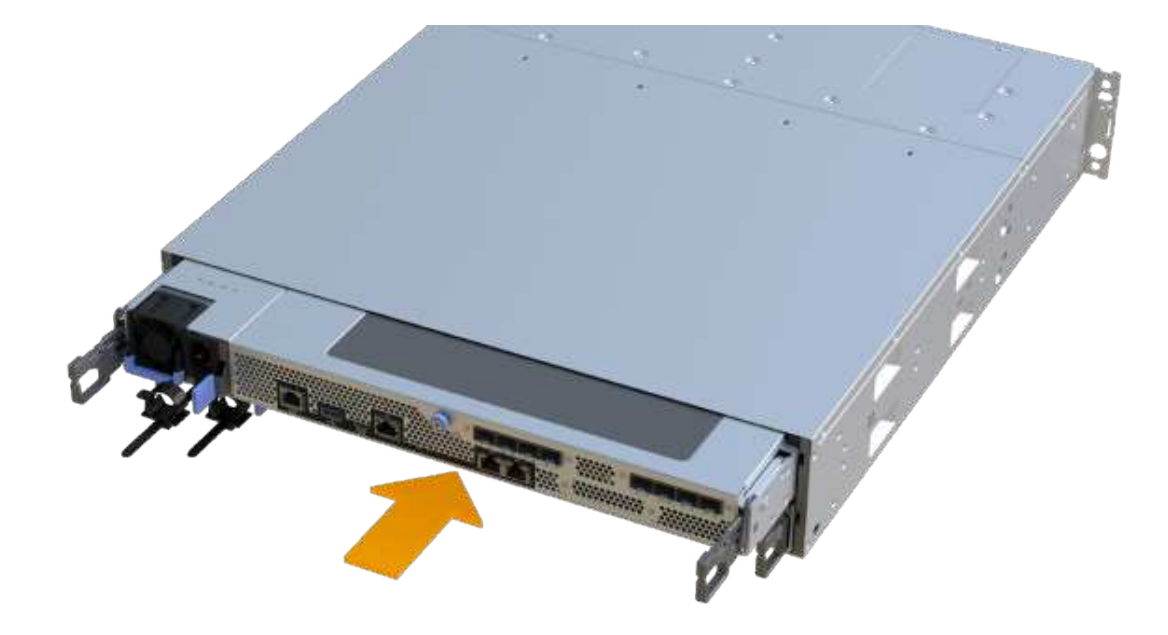

## **Paso 5: Adición de tarjeta de expansión SAS completa**

Coloque la controladora en línea, recoja datos de soporte y reanude operaciones.

#### **Pasos**

- 1. Conecte los cables de alimentación para colocar la controladora en línea.
- 2. Cuando se arranque la controladora, compruebe los LED de la controladora.
	- El LED de atención ámbar permanece encendido.
	- Es posible que los LED del enlace de host estén encendidos, parpadeantes o apagados, según la

interfaz del host.

3. Cuando la controladora vuelva a estar en línea, confirme que su estado es óptimo y compruebe los LED de atención de la bandeja de controladoras.

Si el estado no es óptimo o si alguno de los LED de atención está encendido, confirme que todos los cables están correctamente asentados y que el compartimento de controladoras esté instalado correctamente. Si es necesario, quite y vuelva a instalar el compartimento de controladoras.

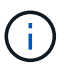

Si no puede resolver el problema, póngase en contacto con el soporte técnico.

4. Haga clic en MENU:hardware[Soporte > Centro de actualización] para asegurarse de que está instalada la última versión de SANtricity OS.

Si es necesario, instale la versión más reciente.

- 5. Verifique que todos los volúmenes se hayan devuelto al propietario preferido.
	- a. Seleccione MENU:Storage[Volumes]. En la página **todos los volúmenes**, compruebe que los volúmenes se distribuyen a sus propietarios preferidos. Seleccione MENU:More[Cambiar propiedad] para ver los propietarios del volumen.
	- b. Si todos los volúmenes son propiedad del propietario preferido, continúe con el paso 6.
	- c. Si ninguno de los volúmenes se devuelve, debe devolver manualmente los volúmenes. Vaya al menú:más[redistribuir volúmenes].
	- d. Si solo algunos de los volúmenes se devuelven a sus propietarios preferidos tras la distribución automática o la distribución manual, debe comprobar Recovery Guru para encontrar problemas de conectividad de host.
	- e. Si no hay Recovery Guru presente o si sigue los pasos de Recovery Guru, los volúmenes aún no vuelven a sus propietarios preferidos, póngase en contacto con el soporte de.
- 6. Recoja datos de soporte para la cabina de almacenamiento mediante SANtricity System Manager.
	- a. Seleccione menú:Soporte[Centro de soporte > Diagnóstico].
	- b. Seleccione **recopilar datos de soporte**.
	- c. Haga clic en **recoger**.

El archivo se guarda en la carpeta de descargas del explorador con el nombre **support-data.7z**.

7. Repita esta tarea con el segundo compartimento de controladoras.

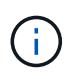

Para cablear la expansión SAS, consulte ["Cableado de hardware E-Series"](https://docs.netapp.com/es-es/e-series/install-hw-cabling/index.html) si desea obtener instrucciones.

#### **El futuro**

Se completa el proceso de añadir una tarjeta de expansión SAS en la cabina de almacenamiento. Es posible reanudar las operaciones normales.

#### **Información de copyright**

Copyright © 2024 NetApp, Inc. Todos los derechos reservados. Imprimido en EE. UU. No se puede reproducir este documento protegido por copyright ni parte del mismo de ninguna forma ni por ningún medio (gráfico, electrónico o mecánico, incluidas fotocopias, grabaciones o almacenamiento en un sistema de recuperación electrónico) sin la autorización previa y por escrito del propietario del copyright.

El software derivado del material de NetApp con copyright está sujeto a la siguiente licencia y exención de responsabilidad:

ESTE SOFTWARE LO PROPORCIONA NETAPP «TAL CUAL» Y SIN NINGUNA GARANTÍA EXPRESA O IMPLÍCITA, INCLUYENDO, SIN LIMITAR, LAS GARANTÍAS IMPLÍCITAS DE COMERCIALIZACIÓN O IDONEIDAD PARA UN FIN CONCRETO, CUYA RESPONSABILIDAD QUEDA EXIMIDA POR EL PRESENTE DOCUMENTO. EN NINGÚN CASO NETAPP SERÁ RESPONSABLE DE NINGÚN DAÑO DIRECTO, INDIRECTO, ESPECIAL, EJEMPLAR O RESULTANTE (INCLUYENDO, ENTRE OTROS, LA OBTENCIÓN DE BIENES O SERVICIOS SUSTITUTIVOS, PÉRDIDA DE USO, DE DATOS O DE BENEFICIOS, O INTERRUPCIÓN DE LA ACTIVIDAD EMPRESARIAL) CUALQUIERA SEA EL MODO EN EL QUE SE PRODUJERON Y LA TEORÍA DE RESPONSABILIDAD QUE SE APLIQUE, YA SEA EN CONTRATO, RESPONSABILIDAD OBJETIVA O AGRAVIO (INCLUIDA LA NEGLIGENCIA U OTRO TIPO), QUE SURJAN DE ALGÚN MODO DEL USO DE ESTE SOFTWARE, INCLUSO SI HUBIEREN SIDO ADVERTIDOS DE LA POSIBILIDAD DE TALES DAÑOS.

NetApp se reserva el derecho de modificar cualquiera de los productos aquí descritos en cualquier momento y sin aviso previo. NetApp no asume ningún tipo de responsabilidad que surja del uso de los productos aquí descritos, excepto aquello expresamente acordado por escrito por parte de NetApp. El uso o adquisición de este producto no lleva implícita ninguna licencia con derechos de patente, de marcas comerciales o cualquier otro derecho de propiedad intelectual de NetApp.

Es posible que el producto que se describe en este manual esté protegido por una o más patentes de EE. UU., patentes extranjeras o solicitudes pendientes.

LEYENDA DE DERECHOS LIMITADOS: el uso, la copia o la divulgación por parte del gobierno están sujetos a las restricciones establecidas en el subpárrafo (b)(3) de los derechos de datos técnicos y productos no comerciales de DFARS 252.227-7013 (FEB de 2014) y FAR 52.227-19 (DIC de 2007).

Los datos aquí contenidos pertenecen a un producto comercial o servicio comercial (como se define en FAR 2.101) y son propiedad de NetApp, Inc. Todos los datos técnicos y el software informático de NetApp que se proporcionan en este Acuerdo tienen una naturaleza comercial y se han desarrollado exclusivamente con fondos privados. El Gobierno de EE. UU. tiene una licencia limitada, irrevocable, no exclusiva, no transferible, no sublicenciable y de alcance mundial para utilizar los Datos en relación con el contrato del Gobierno de los Estados Unidos bajo el cual se proporcionaron los Datos. Excepto que aquí se disponga lo contrario, los Datos no se pueden utilizar, desvelar, reproducir, modificar, interpretar o mostrar sin la previa aprobación por escrito de NetApp, Inc. Los derechos de licencia del Gobierno de los Estados Unidos de América y su Departamento de Defensa se limitan a los derechos identificados en la cláusula 252.227-7015(b) de la sección DFARS (FEB de 2014).

#### **Información de la marca comercial**

NETAPP, el logotipo de NETAPP y las marcas que constan en <http://www.netapp.com/TM>son marcas comerciales de NetApp, Inc. El resto de nombres de empresa y de producto pueden ser marcas comerciales de sus respectivos propietarios.